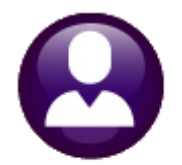

# **HUMAN RESOURCES HR–775**

# **1095 Processing Steps Menu**

**ADMINS** uses a **1095 Processing Step Menu** to complete all requirements for ACA filing for Applicable Large Employers (ALE). The menu is accessed from the 1095 Batch Selection screen. This document describes how to create 1095 batches and how to use the steps on the menu..

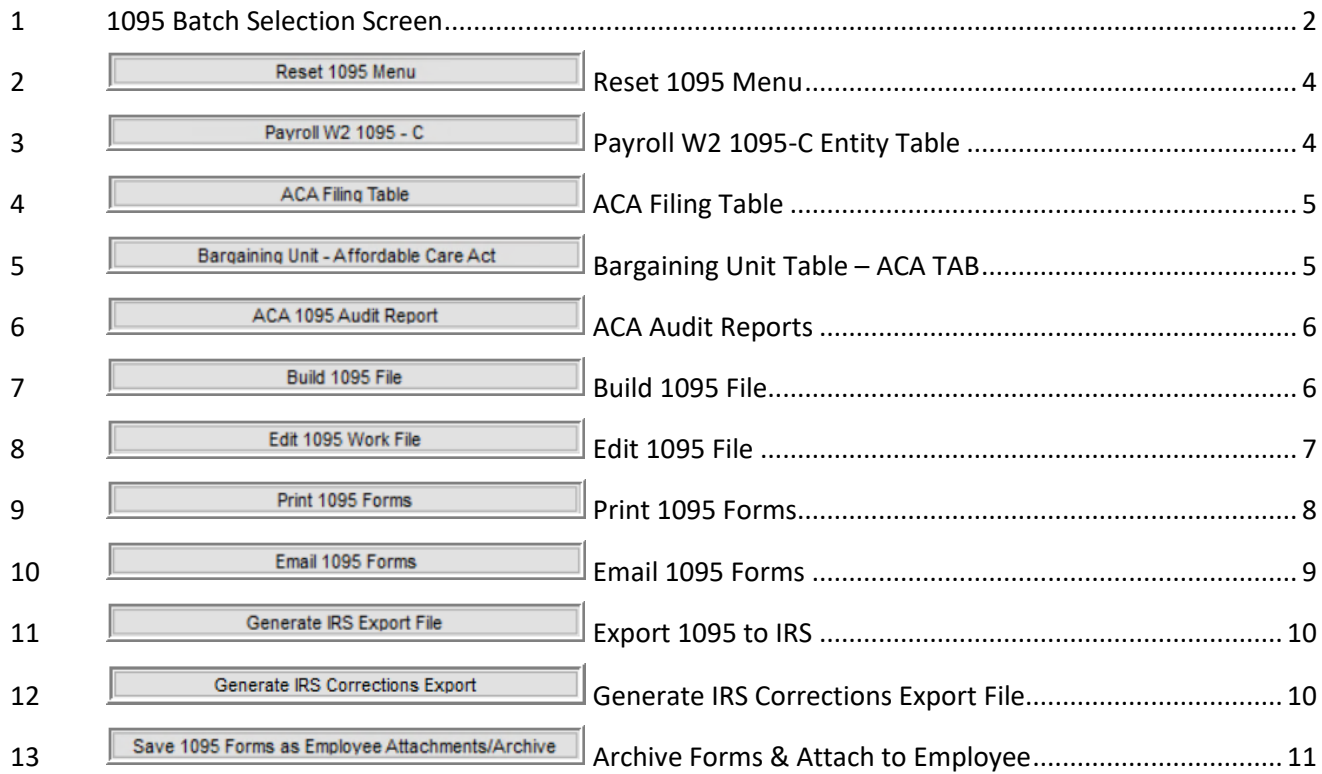

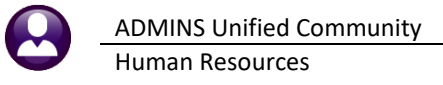

# <span id="page-1-0"></span>**1 1095 Batch Selection Screen**

The 1095 Batch Selection screen is the entry point for all 1095 processing.

#### **Human Resources Year End Processing 1095 Processing**

This screen allows 1095C batches to be accessed by multiple users. This will allow user **"Anthea"** to create a batch and another user **"Theresa"** to complete the batch. There are four batches listed below in **[Figure 1](#page-1-1)**. The screen components are described in the table.

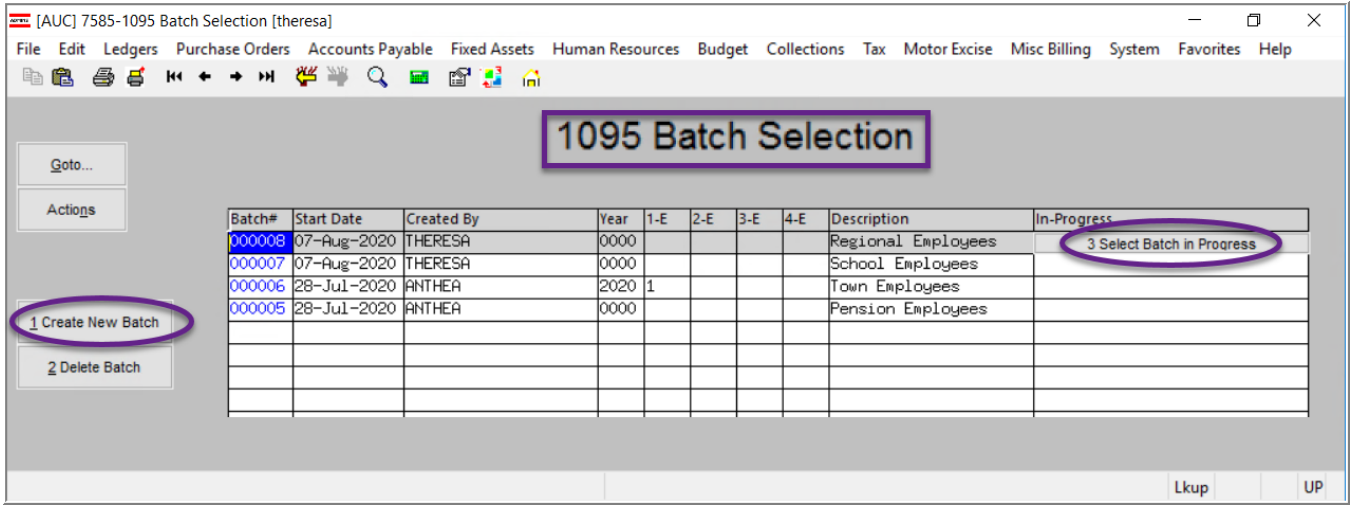

**Figure 1 1095 Batch Selection screen**

#### <span id="page-1-2"></span><span id="page-1-1"></span>**Table 1**

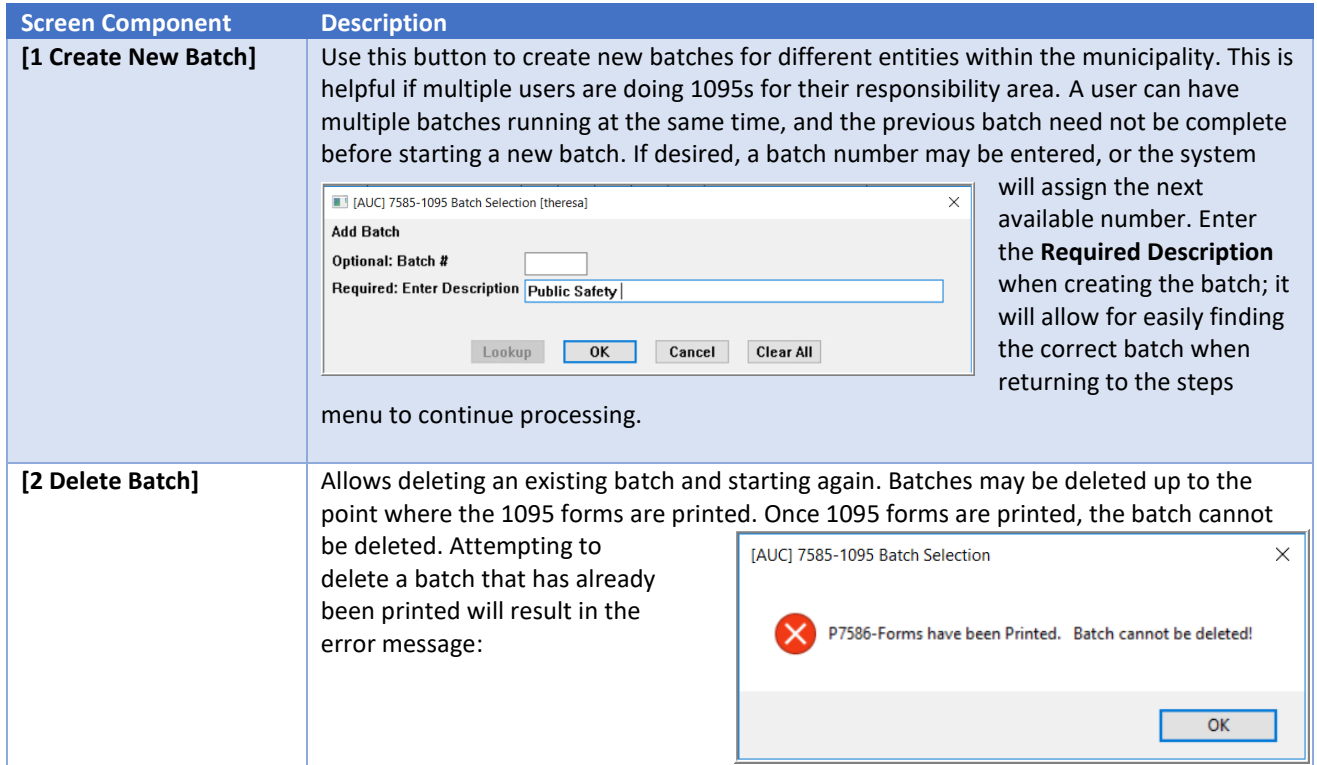

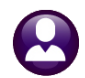

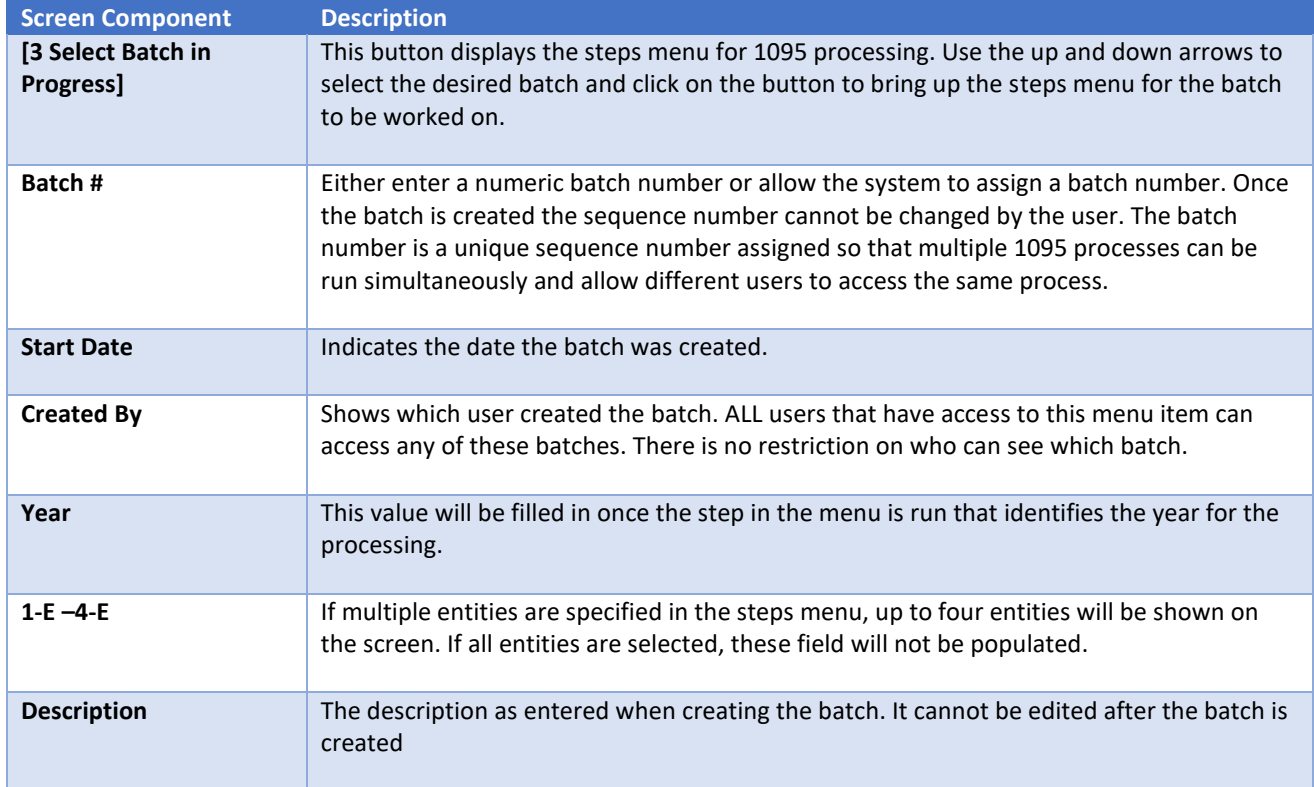

# **1.1 Completed Batches**

This will be available *after* closing the 2020 year (so after the first cycle is complete)–select:

#### **[Actions] Closed Batches**

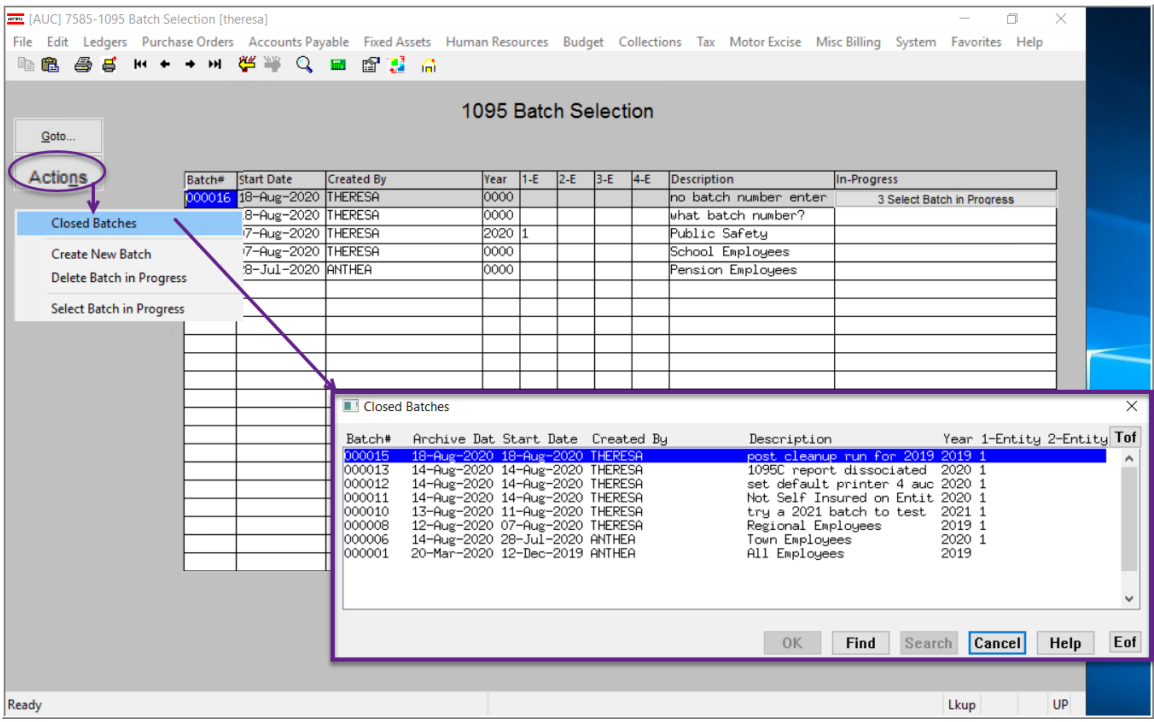

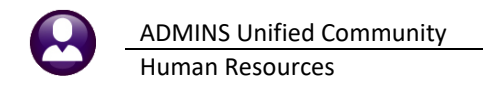

The result will show all the closed batches as of the current date. This is a simple lookup; no drill down is available from the screen. The fields are described below:

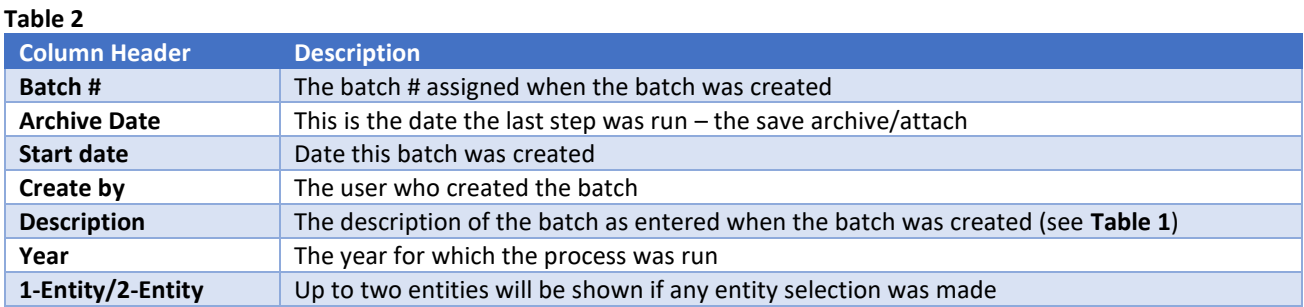

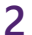

# <span id="page-3-0"></span>**2 Reset 1095 Menu**<br>**Reset 1095 Menu**

This will remove all work files and clear the date, start time, and end time. This only needs to be run if starting over again.

i *Note: Once the Generate IRS Export File step has been run this option will no longer be available.*

<span id="page-3-1"></span>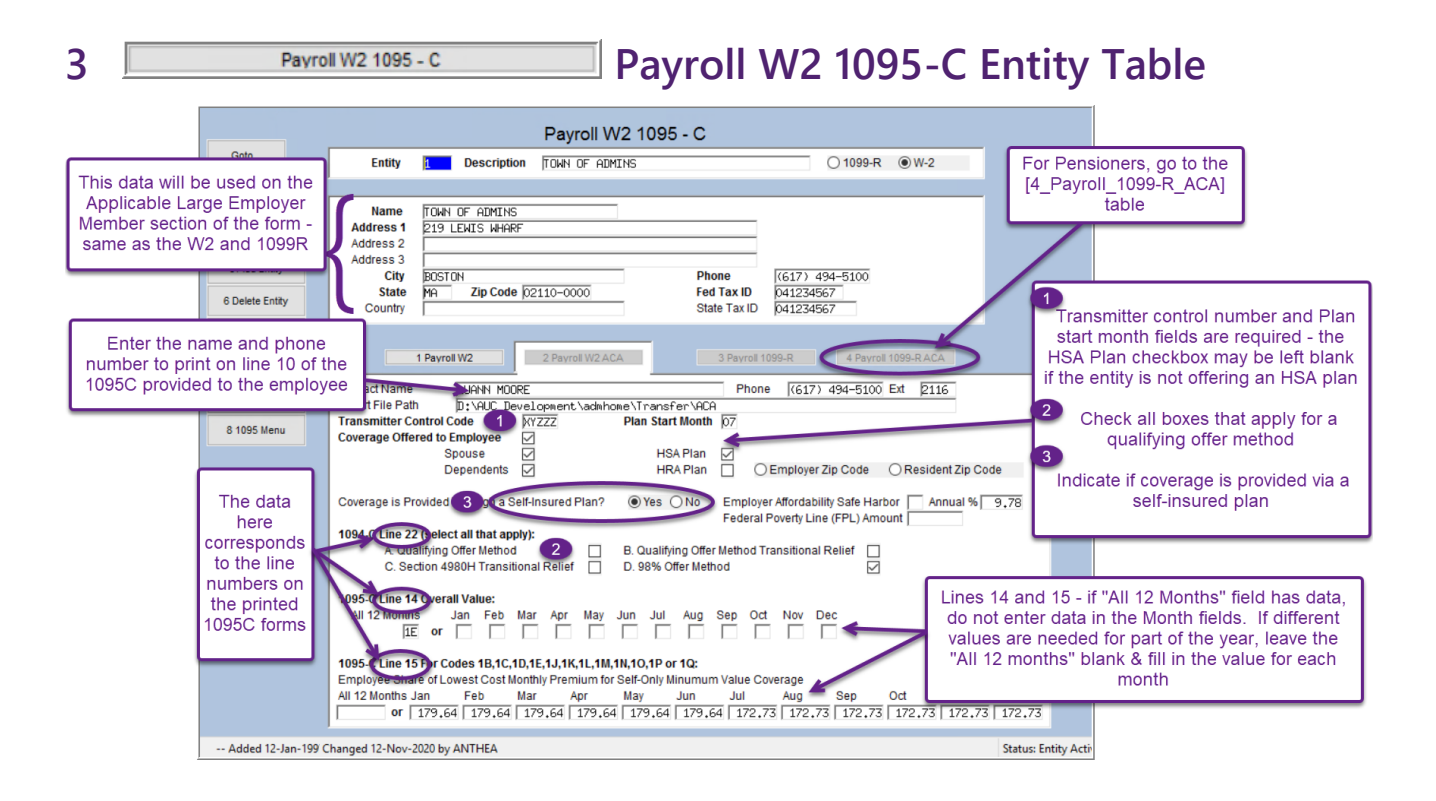

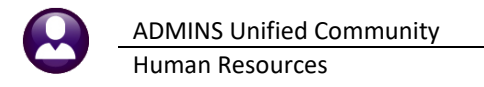

# <span id="page-4-0"></span>**4 ACA FILIDAGA FILIDA ACA FILIDA TABLE**

When starting a new tax year, click **[Add New]** and enter the new Tax year, for example, 2020. This screen will list all the entities in the entity table. Return to complete this table after submitting files to the IRS in step [11.](#page-9-0)

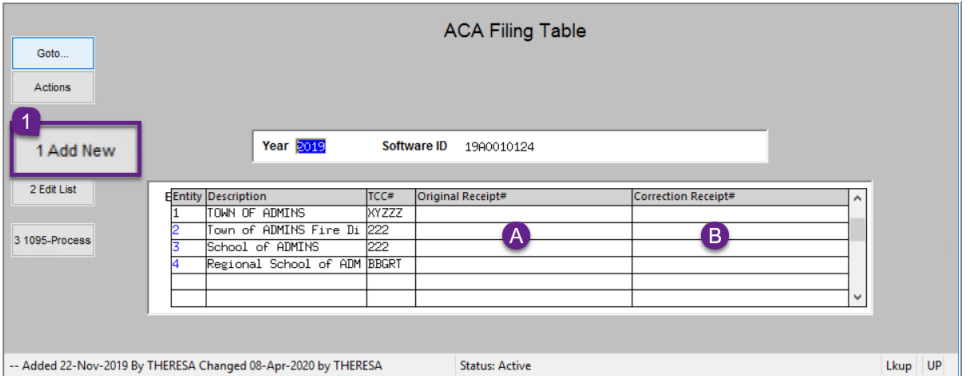

- After submitting an **Original** file to the IRS –enter the Submission Receipt# in the Original Receipt# column [A]
- After submitting any **Correction** files enter the Submission Receipt# into the Correction Receipt# column [B]

<span id="page-4-1"></span>**5 Bargaining Unit - Affordable Care Act Bargaining Unit Table – ACA TAB** 

To enter data for a bargaining unit, check the "**Override Entity Table**" **Ø box. Fill in the Plan start month and** the HSA Plan checkboxes for the bargaining unit. The HRA plan box must be checked if used, and either the Employer or Resident Zip Code box checked. This zip code will print on line 17 of the forms issued to the employee and determines if dollar criteria are met. 1L, 1M, or 1N should be used for resident zip codes; 1O, 1P, 1Q should be used for place of employment zip codes.

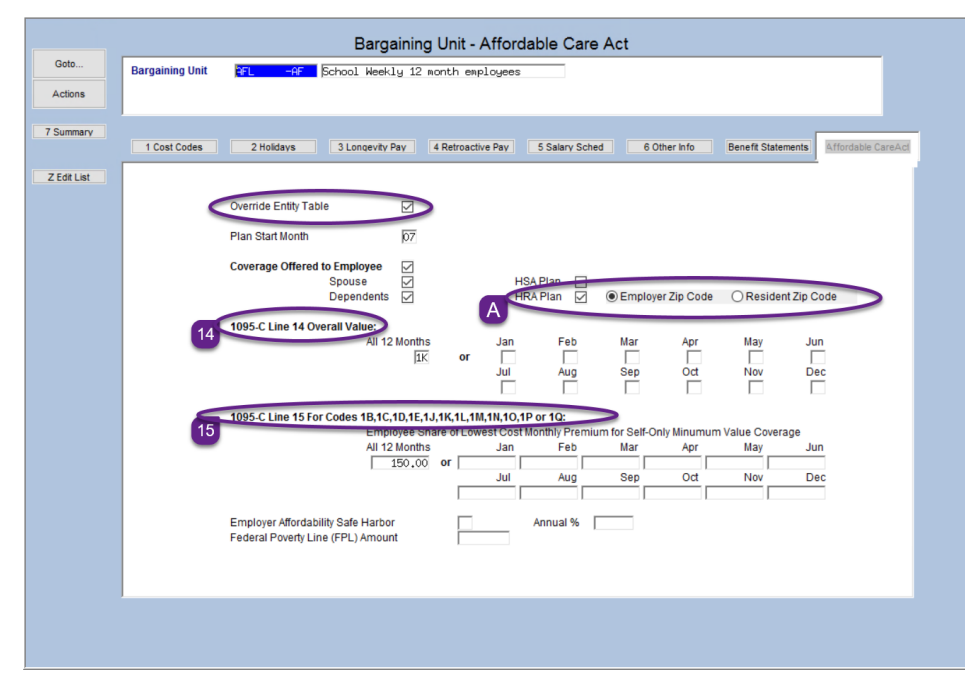

#### **Line 14**

If this bargaining unit offered or terminated coverage during the year, indicate the types of coverage offered for each month during the year.

#### **Line 15**

If this bargaining unit was offered coverage that differs from the rest of the employees, and the cost for the lowest priced "single" plan option was different, enter the employee's share of the monthly premium here.

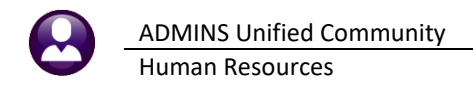

# <span id="page-5-0"></span>**6 ACA 1095 Audit Report ACA Audit Reports**

This process verifies the data in the Entity, Bargaining Unit Tables, and the Employee ACA tab on Employee Maintenance screen. This does not check for build errors – see step [7 below.](#page-5-1) There are four reports produced from this step:

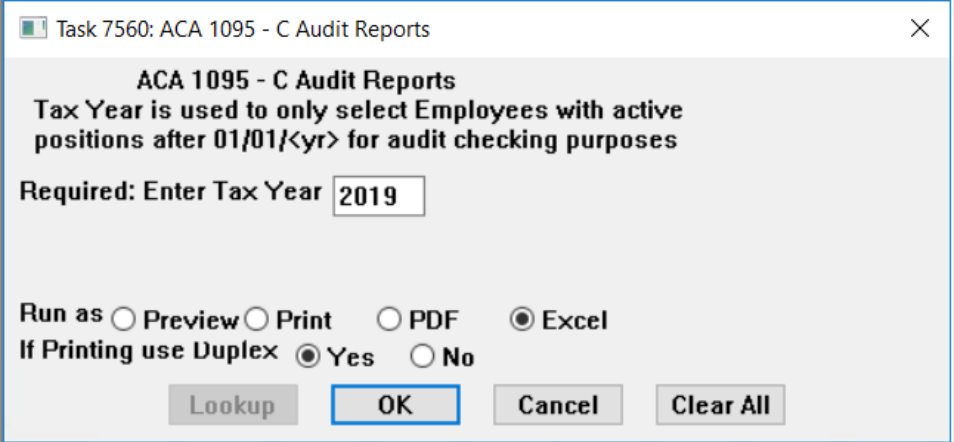

- 1. Lists any errors found on the Entity Table (Payroll W2 ACA)
- 2. Lists any errors found on the Bargaining Unit table ACA tab
- 3. Lists any errors found on the Employee ACA tab
- 4. Lists any New Hires or Terminations between 01/01/Tax Year and 12/31/Tax Year

<span id="page-5-1"></span>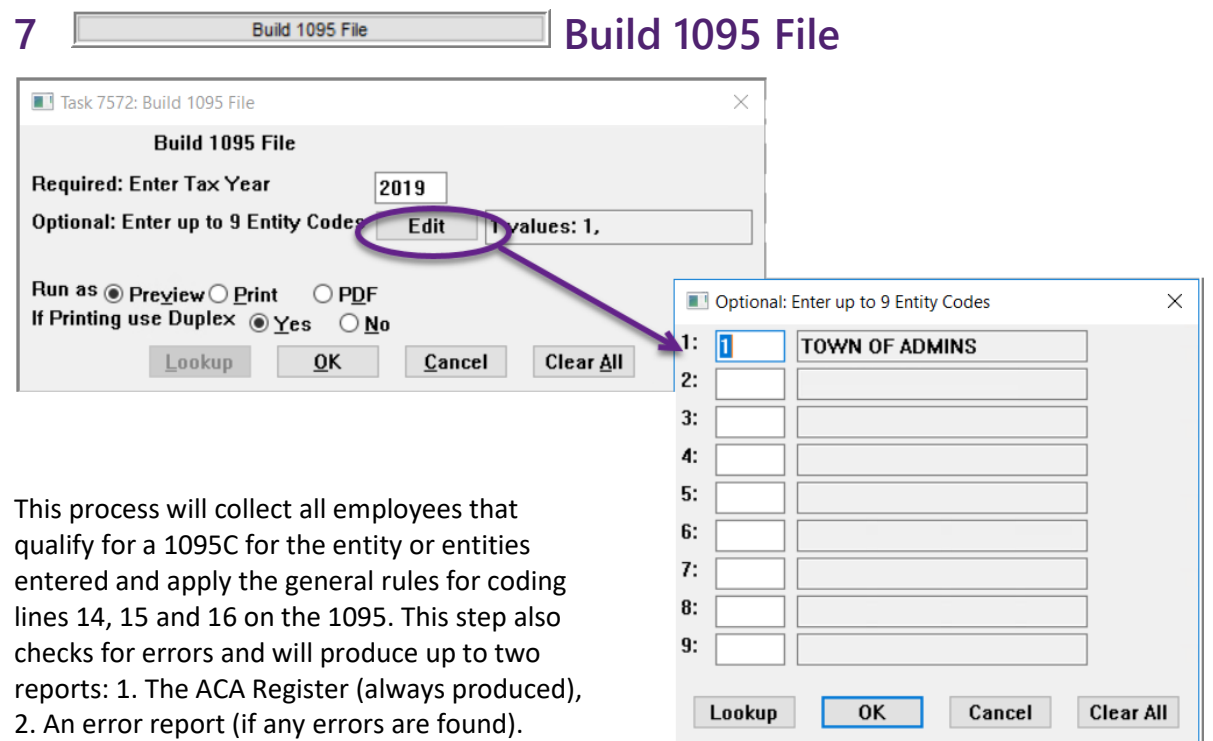

# **7.1 Sites with a Single Entity**

Enter the Tax year and leave the **Optional: Enter up to 9 Entity Codes** blank.

#### **7.2 Sites with multiple Entities but Process Run by one person**

If the site has multiple entities, *but the entire 1095 process is run by one individual*, then also leave the **Optional: Enter up to 9 Entity Codes blank**. The **[Build 1095]** step will include all entities, and provide the option to selectively print, email, and export each entity separately.

#### **7.3 Sites with Multiple Entities and Each Entity Is Run by Separate Individuals**

Use the **[Edit]** button and enter the Entity code for the entity being processed. A single entity or the selected entities will be available to review.

<span id="page-6-0"></span>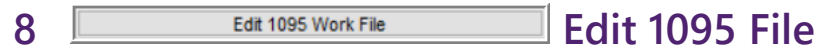

This step will display a preview of the 1095C form.

#### **8.1 Modify Existing Employee Records**

This screen allows modifying an employee that does not follow the standard rules for applying the codes and amounts to lines 14, 15 and 16. Once modifications are complete, click **[Check for Errors];** this will make sure that all information is still valid. Any errors must be corrected before printing the 1095 forms.

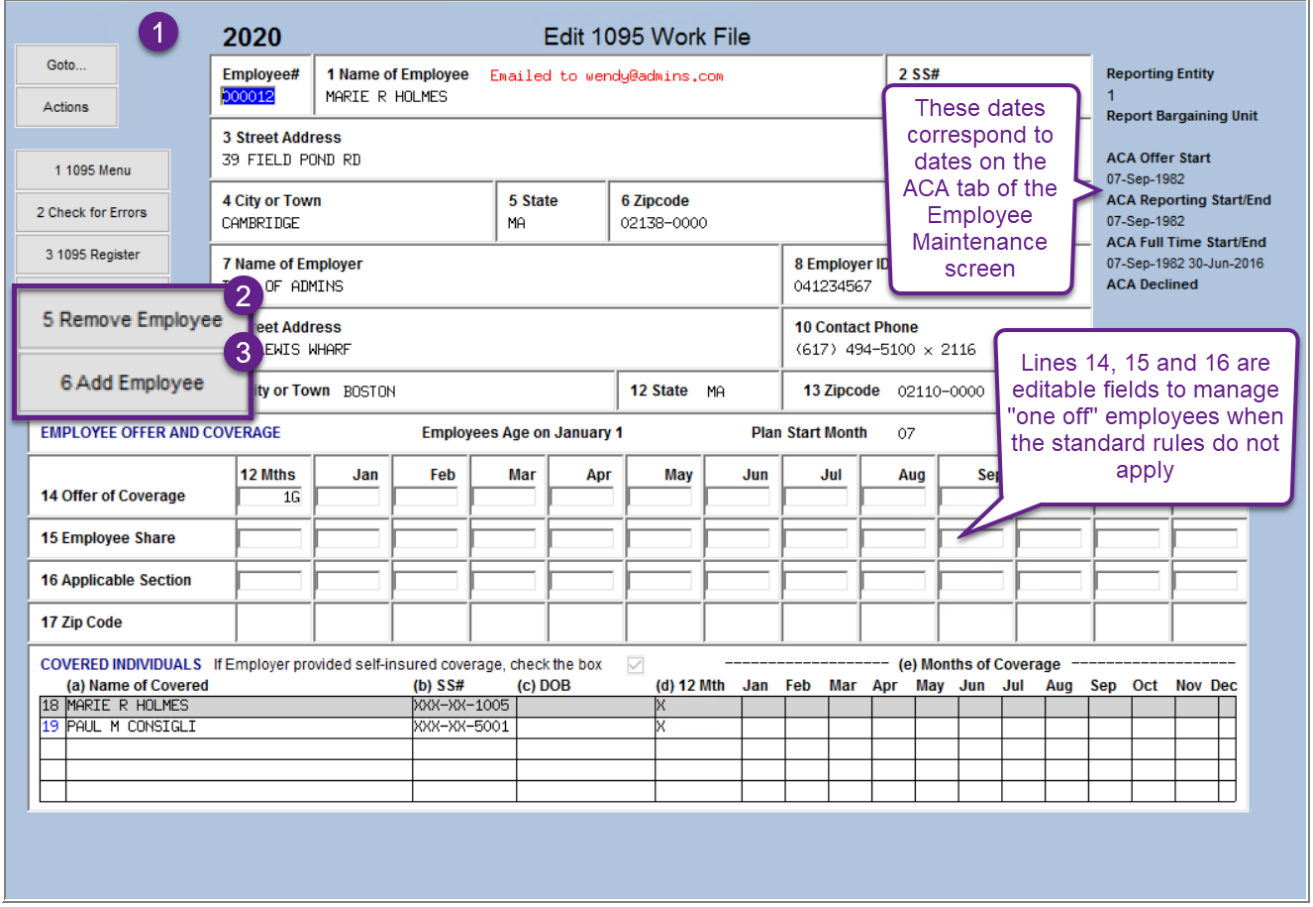

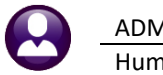

### **8.2 Remove Employees That No Longer Need A Form**

Click **[5 Remove Employee]** to remove an employee if they no longer require a 1095 form. Use this also if a value is changed on the employee maintenance screen to remove the employee, then re-add the employee with the new values.

## **8.3 Add Employees that were Missed**

Click **[6 Add Employee]** for additional employees to be added to the 1095 process if they were missed. Make sure the **Employee ACA** tab on the **Employee Maintenance** screen is updated before adding a missed employee. Use this also to re-add an employee if they were removed to make changes in the employee maintenance screen.

## **8.3.1 Employee with No Covered Individuals** *[Revised December 2021]*

When adding an employee for whom there are no covered individuals, the system will display this pop-up message:

Add covered individuals on the **Employee Maintenance**  $\triangleright$  **ACA** tab and try again.

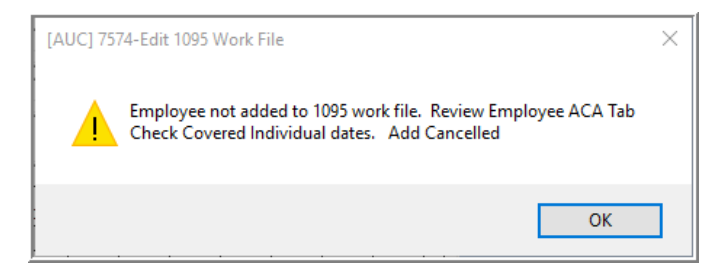

# **8.3.2 Employee with the Reportable Flag set to No** *[Revised December 2021]*

**Reportable?** When adding an employee, if  $\bigcirc$  Yes the **Reportable?** radio button  $\odot$  No is set to **No** on the

**Employee Maintenance ▶ ACA** tab, the system will display this pop-up message: Return to the Employee Maintenance screen to change the **Reportable?** radio button to **Yes** and try again.

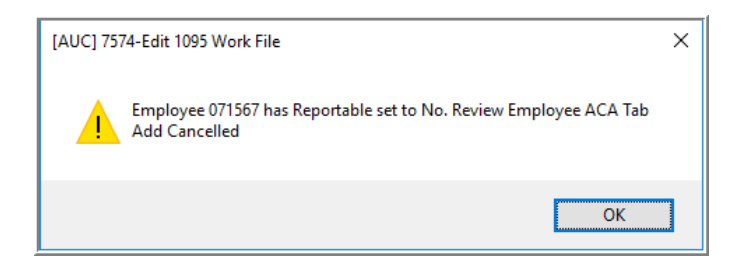

<span id="page-7-0"></span>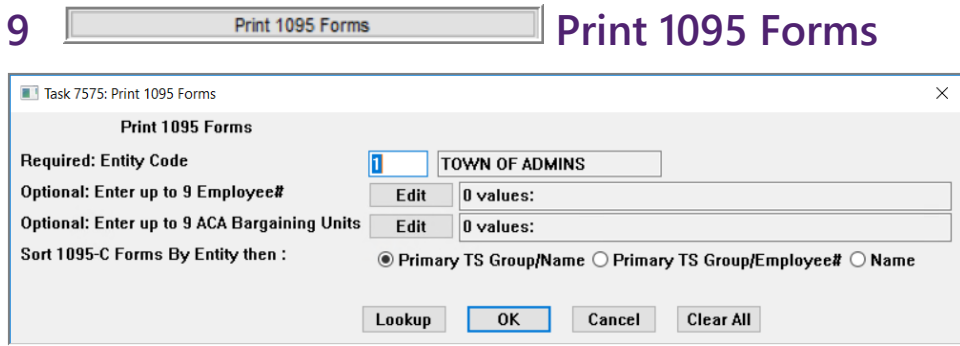

This gives options when printing 1095 forms. Initially print them all for each Entity selected in the **[Build 1095 File]** step. If there are changes made to the file, options allow the reprint of a single 1095 for an employee or up to nine employees or reprinting 1095 forms for a single bargaining unit or up to nine bargaining units. The forms will be displayed in the **ADMINS** Crystal Reports Viewer (**AdmCrv**) window:

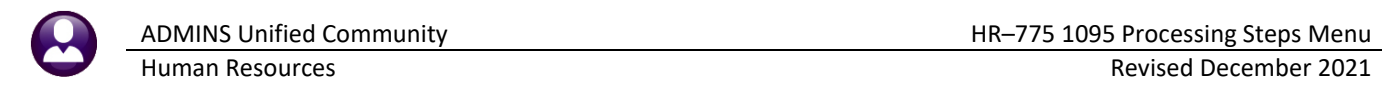

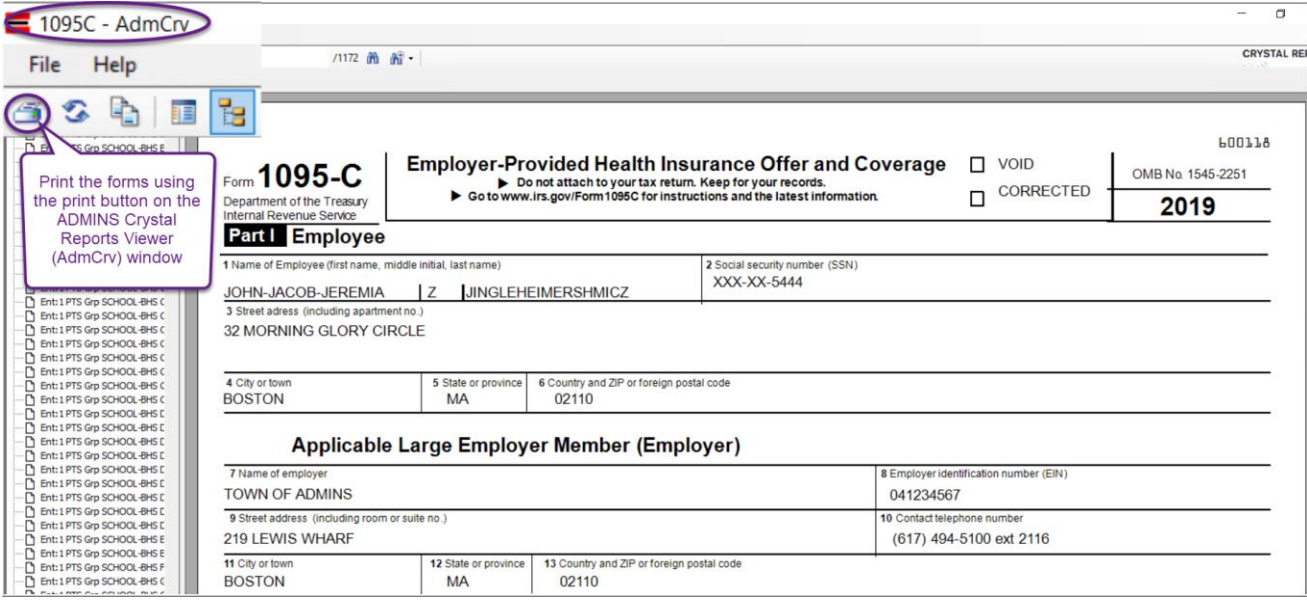

<span id="page-8-0"></span>**10 Email 1095 Forms Email 1095 Forms** 

Complete instructions for setting up Employees to receive forms 1095 electronically are found in *HR-575 Email Tax Forms to Employees*.

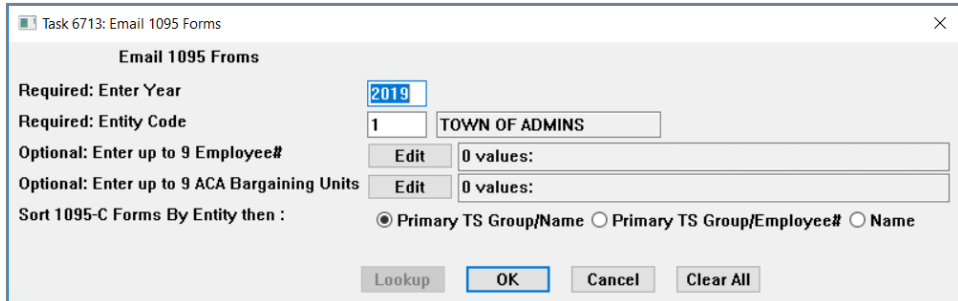

As with printing the 1095 forms, initially email forms to all employees that have consented to receive these forms electronically. If changes have been made to an employee that received an email copy, run this step again and just select a single employee to email them a copy of the revised form.

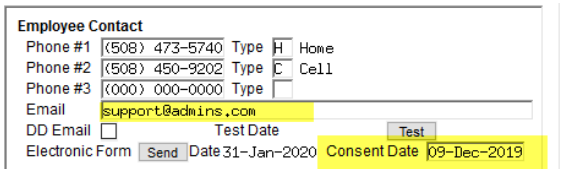

Employees must be marked as consenting to receiving these forms electronically on the Employee Maintenance contact tab. Employees must be setup with an email address and the consent date must be set. See *HR-575 Email Tax Forms to Employees.*

This step produces a report of employees to whom the 1095C forms will be emailed.

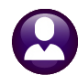

Human Resources Revised December 2021

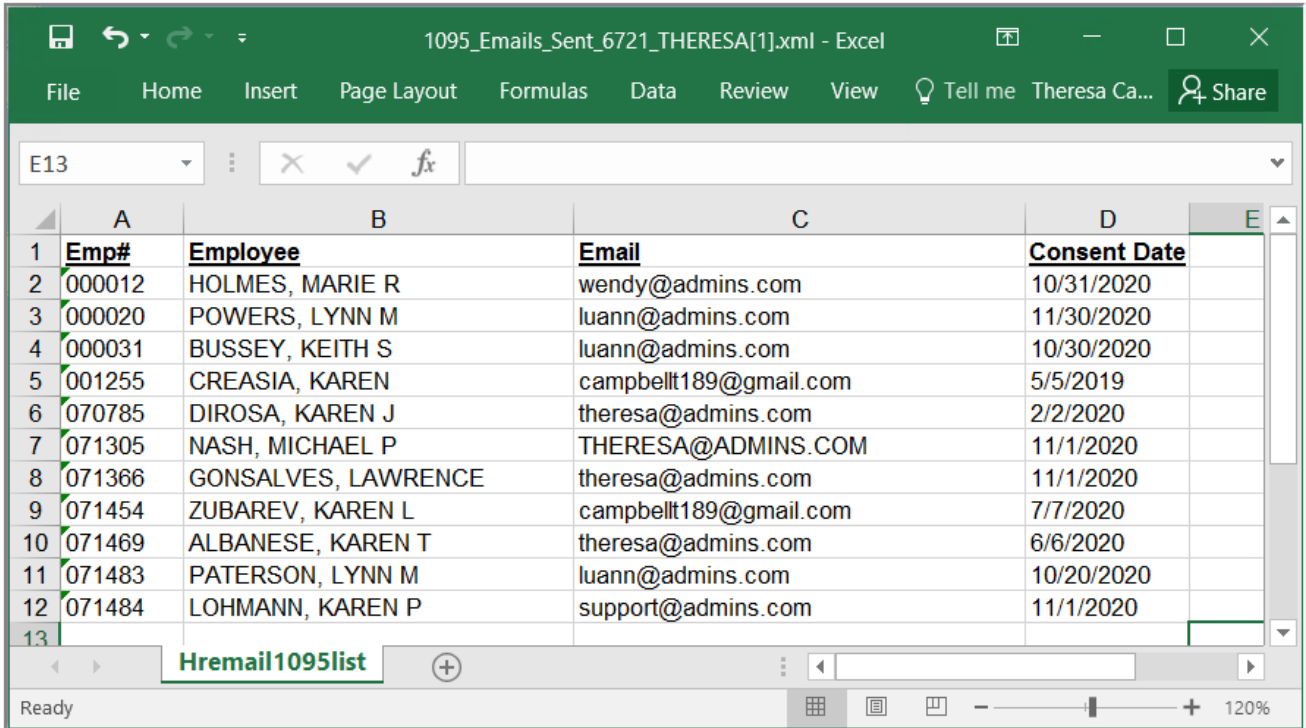

# <span id="page-9-0"></span>11 **Export 1095 to IRS**

#### **POINT OF NO RETURN**

If time permits, wait a week or two in case there are corrections required. Once this step is run, the **[Reset 1095Menu]** and **[Build 1095 File]** steps will no longer be available. See also HR-700 Exporting 1095 Forms to the IRS.

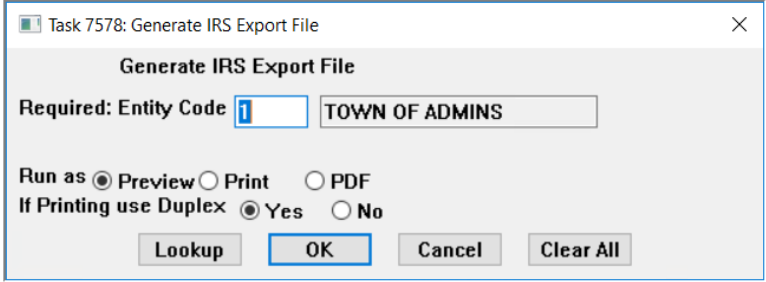

*This step assigns sequence numbers used by the IRS to process the file. The records sent to the IRS must be sequenced with consecutive numbers starting with "1"; if a correction file is required, the IRS knows to match sequence number "15" with the corresponding record number "15" that required correction.*

This can be run multiple times for each entity. Detailed instructions are in *HR–700 ACA Exporting 1095 Forms to the IRS*.

<span id="page-9-1"></span>**12 Generate IRS Corrections Export Generate IRS Corrections Export File** 

If an error is reported by the IRS:

- update the ACA filing table with the Submission Receipt# in the Original Receipt# column [A],
- send the error file to [support@admins.com](mailto:support@admins.com) for review.

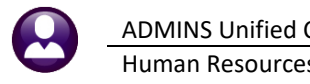

- **ADMINS** will interpret the report, mark the employee records with errors, and send a list back with corrections to be made.
- Make the corrections as instructed by **ADMINS**.

Once the corrections are complete, run this **Supplemental RE** Corrections Export step. This step checks that at least one record has been marked for a correction export. The process also checks that the original or correction receipt number has been entered on the ACA filing table.

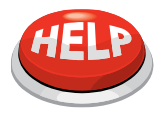

All sites must run this step when corrections are made; however, for locations that require a combined file, run the step, and notify [support@admins.com](mailto:support@admins.com) to create the corrections file.

When the corrections file is submitted, and the IRS provides a *submissions receipt number* for the *corrections file*, enter it here in the ACA Filing Table:

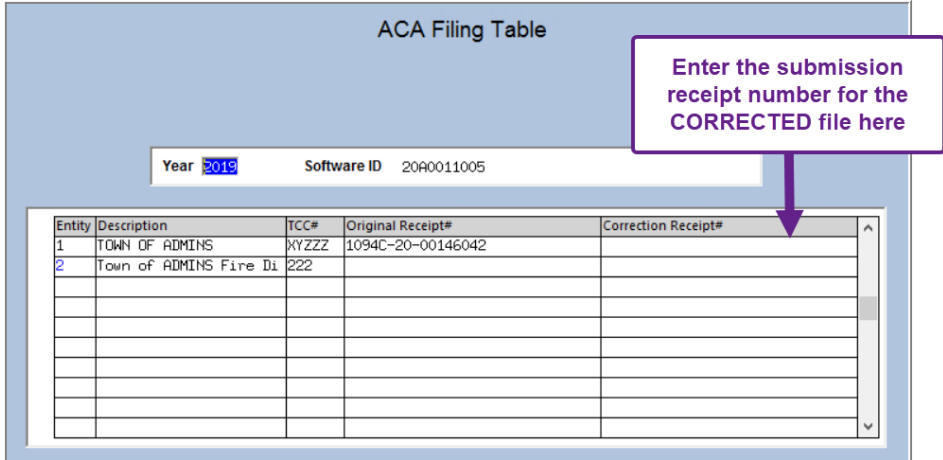

Do not run the **[Save 1095 Forms as Employee Attachments/Archive]** step until the corrections file has been accepted.

<span id="page-10-0"></span>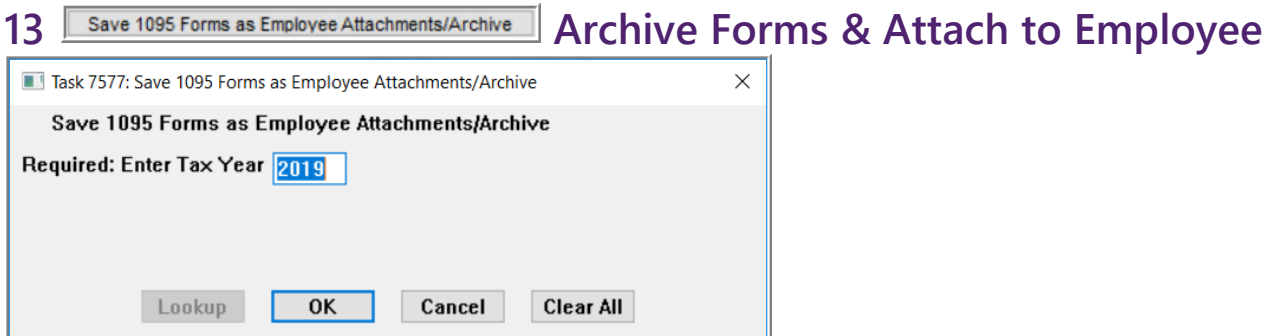

Once the submitted files have been *accepted by the IRS without errors*, run this step to attach the 1095 forms to the Employees' attachment screen. If an employee needs a copy, re-print it from the **Employee Maintenance Attachments** screen.